## Guru Gobind Singh Indraprastha University Sector 16 C, Dwarka, New Delhi-110078

Website: www.ipu.ac.in

# Steps to be followed for Registration in Centralized Online Counselling for MBA Programme through CAT 2019 for Academic Session 2020-21.

It is for information of all the candidates who are desirous to register in Centralized Online Counselling for MBA Programme for Academic Session 2020-21 have to follow the following steps for Online Registration for admission in Programme MBA for Academic Session 2020-21 on the basis of CAT 2019 score:

- 1. Candidate has to open the link on the admission website i.e. https://ipu.admissions.nic.in.
- 2. Candidate has to click on Registration for Counselling MBA 2020 as shown below:

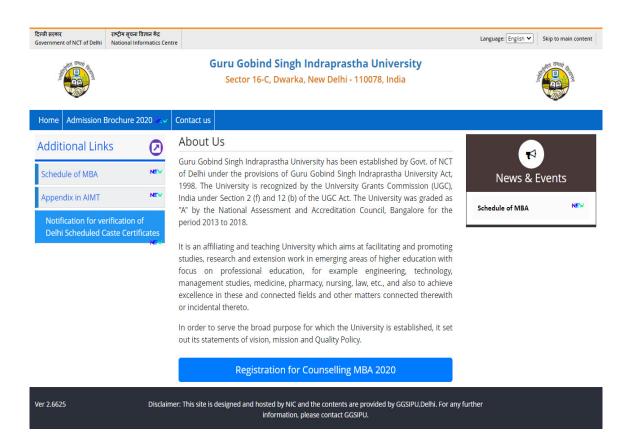

- 3. Page of Registered Candidate Sign- in will open as shown below:
- Step 1. Students has to click on Tab "New Candidate Registration (Already register with GGSIPU)" OR "New Candidate Registration" (For Fresh Candidate) as shown below:

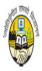

Guru Gobind Singh Indraprastha University, Delhi GGSIPU MBA 2020

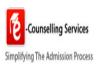

| Registered Candidates Sign-In                |                                              | Important Instructions                                                                                                    |
|----------------------------------------------|----------------------------------------------|----------------------------------------------------------------------------------------------------|
| Counselling                                  | GGSIPU MBA 2020 ▼                            | <ul> <li>Confidentiality of Password is solely responsibility of the<br/>candidate and all care must be taken to protect the password.</li> </ul> |
| CET Application Seq. No/<br>Application No.  |                                              | → For security reasons, after finishing your work, kindly dick the<br>LOGOUT button and close all the windows related to your session             |
| Password                                     |                                              | <ul> <li>Candidates are advised to keep changing the Password at<br/>frequent intervals.</li> </ul>                                               |
| Security Pin as shown below (case sensitive) |                                              | <ul> <li>Never share your password and do not respond to any mail whice<br/>asks you for your Login-ID/Password.</li> </ul>                       |
| Security Pin                                 | 937A99 ©                                     |                                                                                                    |
| Sign In                                      | Forgot Password ?                            |                                                                                                    |
| Step 1- New Candidate                        | Registration(Already registered with GGSIPU) | Caution: Your IP address 47.30.195.145 is being monitored for secur purpose.                                                                      |
| Step 1                                       | New Candidate Registration                   |                                                                                                    |
|                                              |                                              | )                                                                                                    |
|                                              |                                              |                                                                                                    |

Step 2. **For Already Registered Candidate**: Page as shown below will open. Candidate has to fill their exact details/ information as filled in earlier form with GGSIPU.

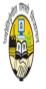

## Guru Gobind Singh Indraprastha University, Delhi GGSIPU MBA 2020

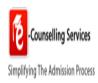

| # Home                                                                                                    |                                           |  |
|----------------------------------------------------------------------------------------------------|-------------------------------------------|--|
| New Candidate Registration                                                                                                    |                                           |  |
| Please enter the following details.                                                                                                    |                                           |  |
| CET Application Seq. No.                                                                                                    |                                           |  |
| Candidate Name                                                                                                    |                                           |  |
| DOB                                                                                                    | Day <b>v</b> Month <b>v</b> Year <b>v</b> |  |
| Gender                                                                                                    | -Select ✓                                 |  |
| Security Pin as shown below (case sensitive)                                                                                                    | Enter Security Pin as shown below         |  |
| Security Pin                                                                                                    | 339B4C <b>3</b>                           |  |
|                                                                                                    | Reset Submit                              |  |
| <b>Disclaimer:</b><br>This site is designed and hosted by e-Counselling Division,<br>contents are provided by GGSIPU Delhi. For any query, refi |                                           |  |

### Step 2. For Fresh Candidates: Page as shown below will open:

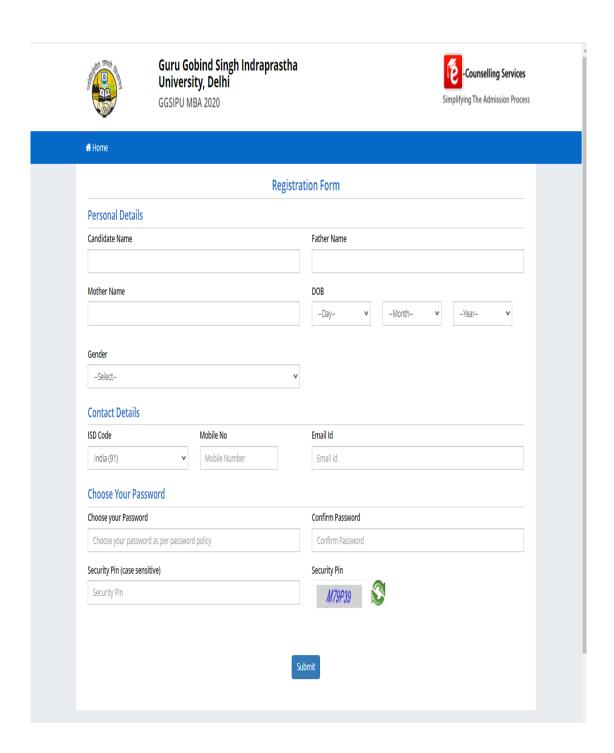

**Final Step:** Student has to fill their details/information as per the Page shown as below after completion of above two steps i.e. after registration.

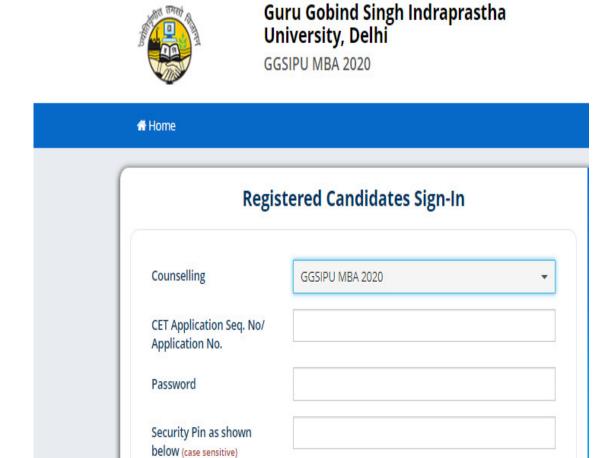

#### **Important:**

1. Student has to fill their exact details/information during online registration.

Security Pin

Sign In

2. Student has to fill their CAT 2019 Overall Percentile in CAT Score during online registration.

D253Y7

Forgot Password?

All the Candidates desirous to seek admission in MBA programme through CAT 2019 Score only are advised to visit university website <a href="www.ipu.ac.in">www.ipu.ac.in</a> regularly for updates.